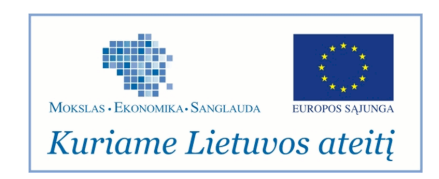

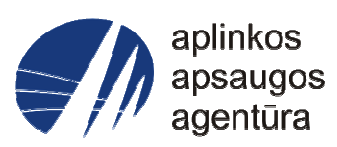

# **Informacinės sistemos eksploatacinė dokumentacija**

# AIVIKS MOKYMO MEDŽIAGA

**06. Nuotekų surinkimo aglomeracijose apskaitos duomenų tvarkymas**

# Aplinkos apsaugos agentūra

# Aplinkosauginės informacijos elektroninių paslaugų išvystymas

Sukūrimo data: 2012-03-27 Pakeitimo data: 2012-07-30 Versija: 0.3

Autorius: UAB "Affecto Lietuva", UAB "Hnit-Baltic"

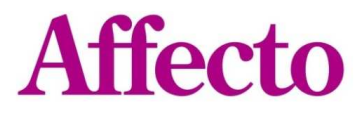

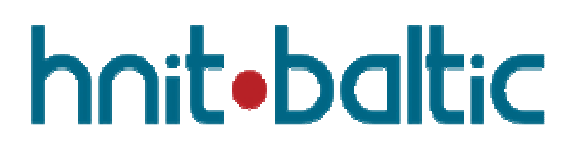

# **1. Dokumento kontrolė**

# **1.1. Pakeitimai**

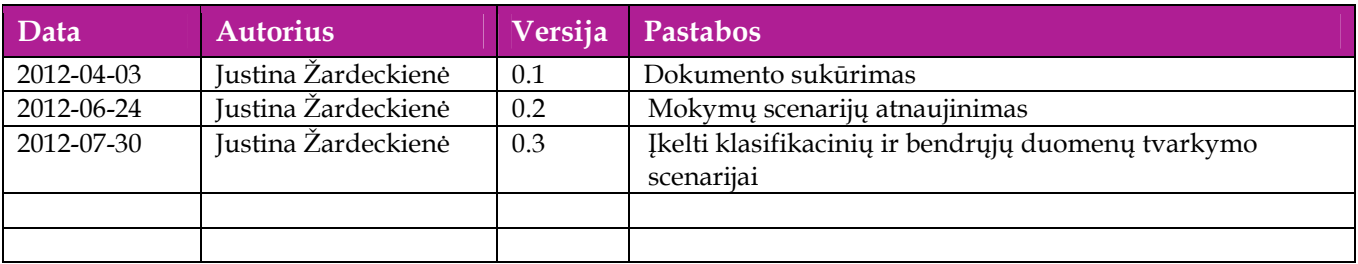

# **1.2. Peržiūra**

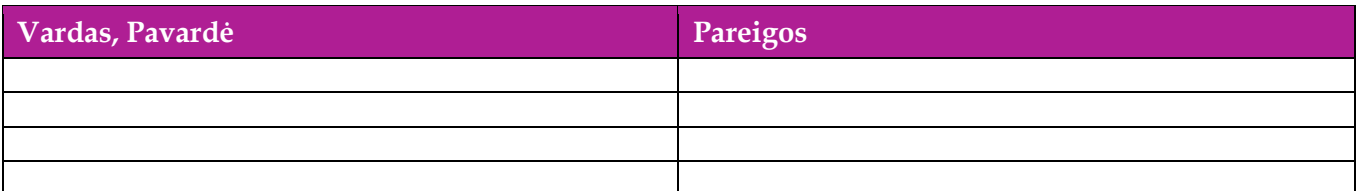

# **1.3. Patvirtinimai**

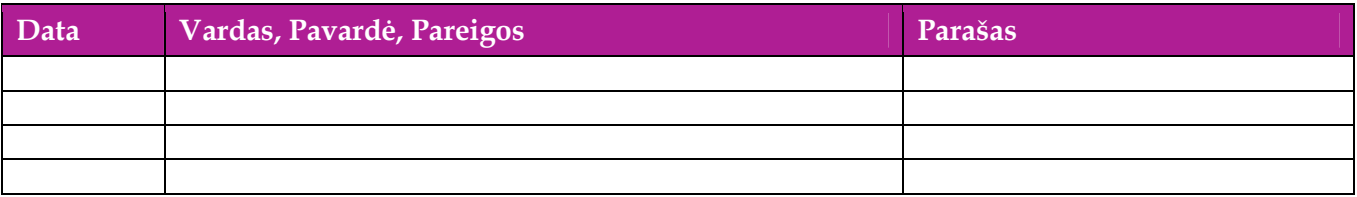

# Turinys

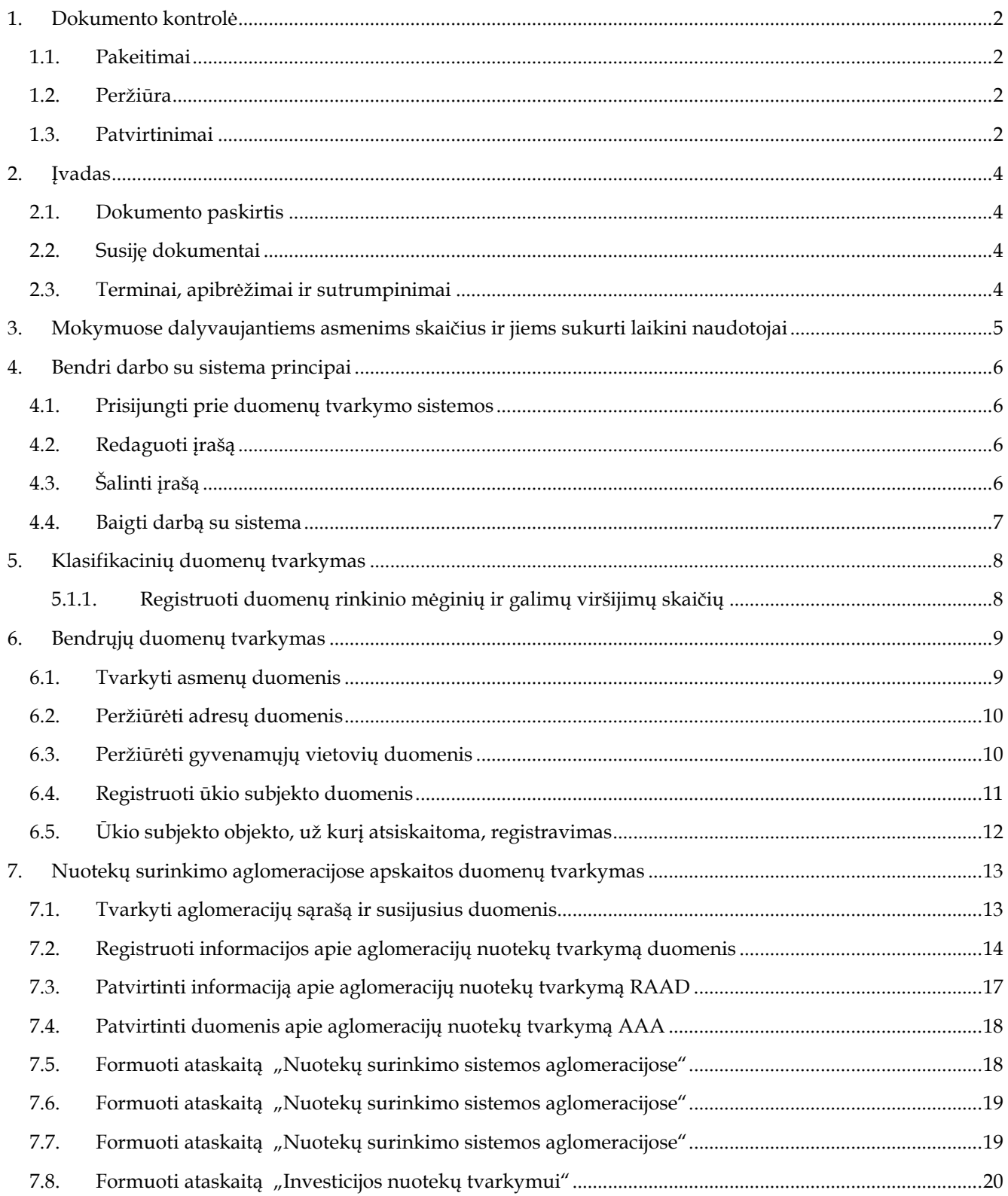

# **2. Įvadas**

# **2.1. Dokumento paskirtis**

 Dokumente pateikiama nuotekų surinkimo aglomeracijose apskaitos duomenų tvarkymo mokymo medžiaga.

# **2.2. Susiję dokumentai**

AIVIKS vidinės sistemos posistemių naudotojų instrukcija.

# **2.3. Terminai, apibrėžimai ir sutrumpinimai**

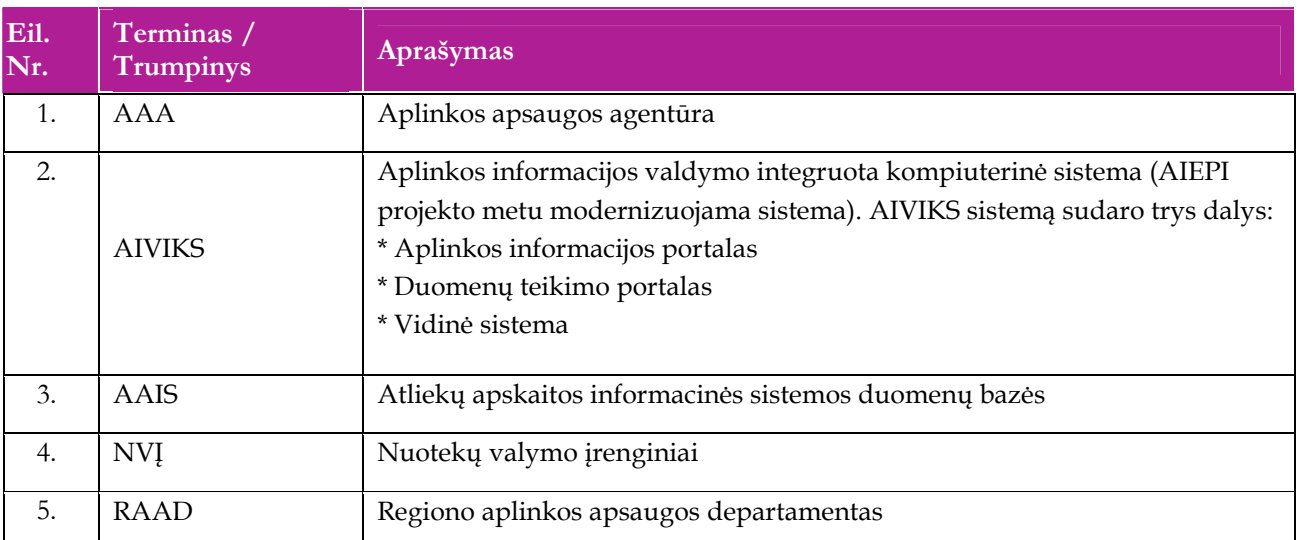

#### **Lentelė 1. Naudotų terminų ir sutrumpinimų aprašymas**

# **3. Mokymuose dalyvaujantiems asmenims skaičius ir jiems sukurti laikini naudotojai**

Numatyta, kad AIVIKS naudotojų apmokymo metu, kiekvieną kursų dieną Vykdytojas apmokys 20 Užsakovo darbuotojų.

Lentelėje 1 pateikiami mokymų dalyviams sukurti naudotojai. Pasirinkite lentelės eilutę pagal jūsų vykdomą mokymo kursą. Laužtinių skliaustų rašyti nereikia, o vietoje raidės N įrašykite savo Mokinio numerį.

Pavyzdys.

Jums priskirtas mokinio numeris 11, vykdote nuotekų surinkimo aglomeracijose apskaitos duomenų tvarkymo kursą. Jūsų prisijungimo vardas 06\_sar\_reg 11, sistemoje jūsų vardas V\_06\_sar\_reg11, pavardė P\_06\_sar\_reg11.

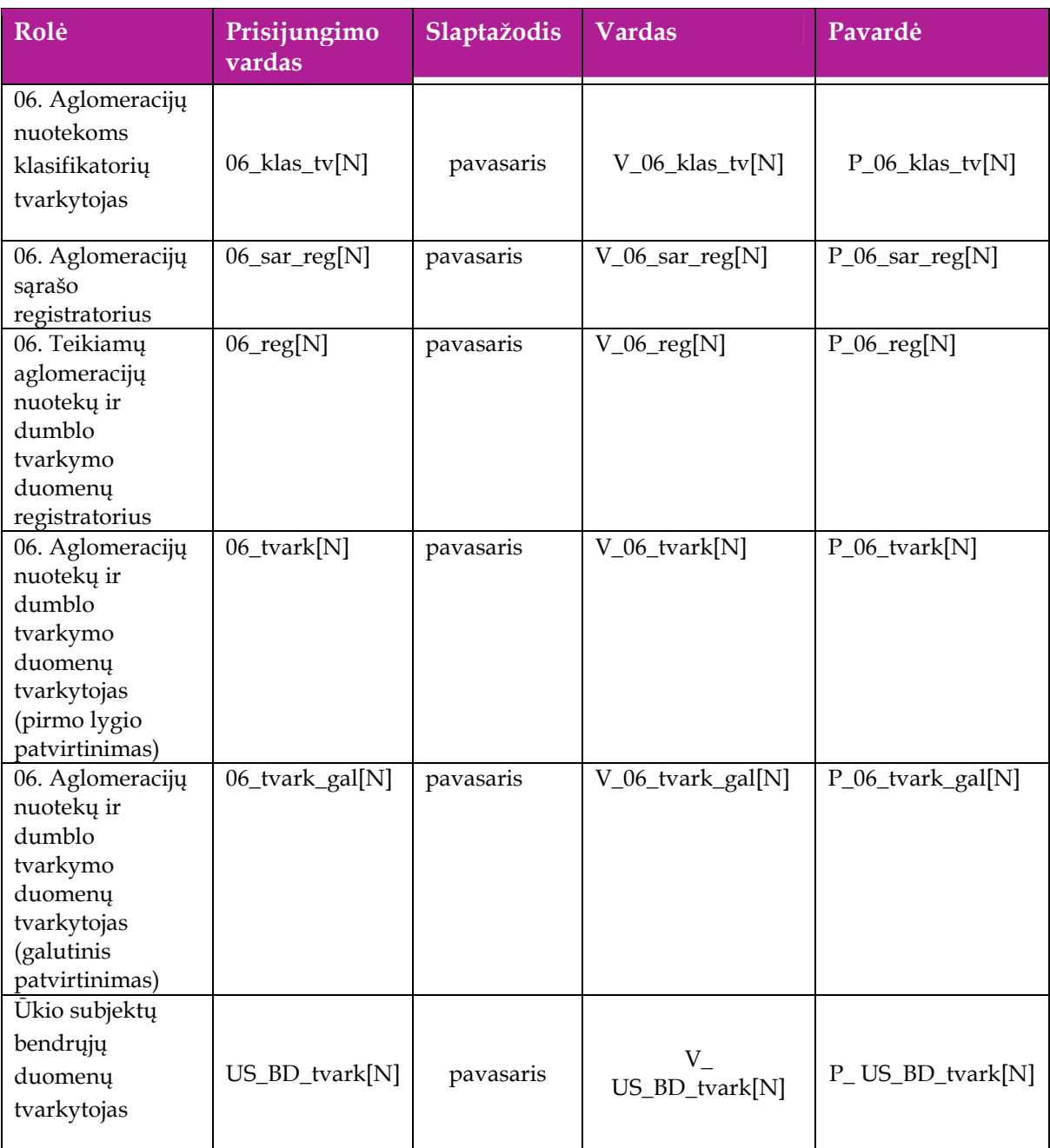

#### **Lentelė 2 Mokymams skirti naudotojai**

# **4. Bendri darbo su sistema principai**

Šiame skyriuje aprašyti veiksmai, kuriuos vykdo visos sistemos rolės, pateiktos lentelėje nr. 2 . Perskaitykite kaip atlikti šiuos veiksmus:

- $\Box$  Prisijungti prie duomenų tvarkymo sistemos;
- Redaguoti įrašą;
- □ Šalinti įrašą;
- □ Baigti darbą su sistema.

### **4.1. Prisijungti prie duomenų tvarkymo sistemos**

#### *Scenarijus*

- 1. Mozzila naršyklėje įveskite prisijungimo prie AIVIKS sistemos adresą: http://dtvs.aplinka.lt/.
- 2. Įveskite laikinus prisijungimo prie sistemos duomenis.
- 3. Pasirinkite "Duomenų tvarkymo sistema".

#### **4.2. Redaguoti įrašą**

#### *Scenarijus*

**Pastaba: redagavimo būdą reikia pasirinkti pagal situaciją.** 

**I būdas** 

- 1. Atidarykite įrašą redagavimui: rezultatų bloke du kartus su pelės kairiuoju klavišu spragtelkite ant įrašo arba, jeigu yra, paspauskite įrašo atidarymo mygtuką (pvz.: [Rezultatas], [Tyrimas] ir kt.).
- 2. Redaguokite duomenis.
- 3. Išsaugokite įrašą paspausdami mygtuką [Išsaugoti naują], [Saugoti], [Išsaugoti].

#### **II būdas**

Redaguokite įrašą naudodami specialų funkcionalumą:

- 1. Prie įrašo, kurį norite koreguoti spauskite  $\begin{bmatrix} 1 \\ 1 \end{bmatrix}$
- 2. Redaguokite duomenis.
- 3. Išsaugokite duomenis paspausdami  $[\bullet]$ .

### **4.3. Šalinti įrašą**

#### *Scenarijus*

**Pastaba: šalinimo būdą reikia pasirinkti pagal esamą situaciją.** 

**I būdas** 

- 1. Atidarykite įrašą šalinimui: rezultatų bloke du kartus su pelės kairiuoju klavišu spragtelkite ant įrašo arba, jeigu yra, paspauskite įrašo atidarymo mygtuką (pvz.: [Rezultatas], [Tyrimas] ir kt.).
- 2. Šalinkite įrašą paspausdami mygtuką [Šalinti], [Pašalinti].
- 3. Išsaugokite įrašą paspausdami mygtuką [Išsaugoti naują], [Saugoti], [Išsaugoti].

#### **II būdas**

**1.** Šalinkite įrašą naudodami specialų funkcionalumą: prie įrašo, kurį norite šalinti spauskite [ ].

# **4.4. Baigti darbą su sistema**

*Scenarijus* 

1. Norėdami baigti darbą su duomenų tvarkymo sistema lango viršutiniame dešiniajame kampe spauskite [Atsijungti].

# **5. Klasifikacinių duomenų tvarkymas**

Šiame skyriuje aprašyti veiksmai, kuriuos vykdo 06. Aglomeracijų nuotekoms klasifikatorių tvarkytojas. Perskaitysite kaip atlikti šias užduotis:

Registruoti duomenų rinkinio mėginių ir galimų viršijimų skaičių.

#### **5.1.1. Registruoti duomenų rinkinio mėginių ir galimų viršijimų skaičių**

*Scenarijų įgyvendinančios rolės* 

06. Aglomeracijų nuotekoms klasifikatorių tvarkytojas.

*Scenarijus* 

- 1. Prisijunkite prie AIVIKS administravimo sistemos.
- 2. Startuokite formą "Mėginių ir galimų viršijimų skaičius" (*Klasifikaciniai duomenys -> Duomenų rinkinių tvarkymo -> Mėginių ir galimų viršijimų skaičius)*.
- 3. Užregistruokite naują mėginių ir galimų viršijimų skaičių spauskite mygtuką [Sukurti]. Startavusioje formoje "Mėginių ir galimų viršijimų skaičius" užpildykite laukus. Privalomi užpildyti laukai žymimi žvaigždute **\***.
- 4. Spauskite mygtuką [Išsaugoti naują].
- 5. Paspauskite nuorodą "Pradžia" ir grįžkite į pradžios puslapį.

# **6. Bendrųjų duomenų tvarkymas**

Šiame skyriuje aprašyti veiksmai, kuriuos vykdo Ūkio subjektų bendrųjų duomenų tvarkytojas. Perskaitysite kaip atlikti šias užduotis:

- $\Box$  Tvarkyti asmenų duomenis;
- Peržiūrėti adresų duomenis;
- Peržiūrėti gyvenamųjų vietovių duomenis;
- □ Registruoti ūkio subjekto duomenis;
- Ūkio subjekto objekto, už kurį atsiskaitoma, registravimas.

### **6.1. Tvarkyti asmenų duomenis**

*Scenarijų įgyvendinančios rolės* 

Ūkio subjektų bendrųjų duomenų tvarkytojas.

*Scenarijus* 

- 1. Prisijunkite prie vidinės AIVIKS duomenų tvarkymo sistemos.
- 2. Startuokite formą "Asmenų peržiūra" (Bendrieji duomenys -> Asmenys).

#### **Fizinio asmens duomenų registravimas**

- 3. Registruokite naują fizinį asmenį, spauskite mygtuką [Sukurti].
- 4. Formoje "Duomenys apie fizinį asmenį" įveskite laukelių "Vardas", "Pavardė", "Asmens" kodas laukelių informaciją. Asmens kodo duomenys yra užšifruojami ir nematomi sistemos naudotojams, jie naudojami tik fizinio asmens duomenų paieškoje.
- 5. Spauskite [Išsaugoti].
- 6. Užpildykite asmens kontaktinius duomenis. Bloke "Kontaktai" spauskite [Sukurti] ir įveskite kontaktinius duomenis.
- 7. Spauskite [Išsaugoti].
- 8. Grįžkite į langą "Asmenų peržiūra" paspausdami mygtuką [Atgal].

#### **Juridinio asmens duomenų registravimas**

- 9. Pagal pasirinktus kriterijus įvykdykite juridinio asmens paiešką. Bloke "Paieška" šiai paieškai yra skirti laukai: "Juridinio asmens kodas" ir "Juridinio asmens pavadinimas".
- 10. Pasirinkite juridinį asmenį, kuriam norite pateikti kontaktinę informaciją. Du kartus su pelės kairiuoju klavišu spragtelkite ant juridinio asmens įrašo.
- 11. Atidarytoje "Duomenys apie juridinį asmenį" formoje, lentelėje "Kontaktai" spauskite [Sukurti] ir įveskite kontaktinius duomenis. Pagrindinis juridinio asmens adresas į sistemą yra įkeliamas integracijos metu ir yra neredaguojamas.
- 12. Peržiūrėkite juridinio asmens ekonominės veiklos duomenis, jeigu jie yra įkelti (žr. lentelė "Ekonominės veiklos rūšys"). Šie duomenys yra įkeliami į sistemą integracijos metu ir yra neredaguojami.
- 13. Spauskite [Išsaugoti].
- 14. Grįžkite į pagrindinį sistemos meniu paspausdami mygtuką [Atgal].

### **6.2. Peržiūrėti adresų duomenis**

#### *Scenarijų įgyvendinančios rolės*

Ūkio subjektų bendrųjų duomenų tvarkytojas.

#### *Scenarijus*

- 1. Prisijunkite prie vidinės AIVIKS duomenų tvarkymo sistemos.
- 2. Startuokite formą "Asmenų peržiūra" (*Bendrieji duomenys -> Adresai*).
- 3. Atlikite adreso paiešką. Paieškos laukuose įveskite ieškomo adreso duomenis ir spauskite [Ieškoti].
- 4. Pasirinkite adresą iš rezultatų sąrašo. Du kartus su pelės dešiniuoju klavišu spragtelkite ant pasirinkto adreso įrašo.
- 5. Peržiūrėkite adresą.
- 6. Adreso įraše koreguoti galite tik pašto indeksą. Jei jį pakeitėte, spauskite [Išsaugoti].
- 7. Grįžkite į pagrindinį sistemos meniu paspausdami mygtuką [Atgal].

### **6.3. Peržiūrėti gyvenamųjų vietovių duomenis**

#### *Scenarijų įgyvendinančios rolės*

Ūkio subjektų bendrųjų duomenų tvarkytojas.

#### *Scenarijus*

- 1. Prisijunkite prie vidinės AIVIKS duomenų tvarkymo sistemos.
- 2. Startuokite formą "Gyvenamųjų vietovių peržiūrą" (*Bendrieji duomenys -> Gyvenamosios vietovės*).
- 3. Suraskite norimą gyvenamąją vietovę naudodamiesi paiešką. Bloke "Paieška" įveskite paieškos parametrus ir spauskite [Ieškoti].
- 4. Rezultatų bloke peržiūrėkite gyvenamąsias vietoves. Gyvenamųjų vietovių informacija yra sukelta iš adresų registro ir rankiniu būdų nekoreguojama.
- 5. Grįžkite į pagrindinį sistemos meniu paspausdami mygtuką [Atgal].
- 6. Prisijunkite prie AIVIKS duomenų tvarkymo sistemos.
- 7. Startuokite langą "Ūkio subjekto tvarkymas" (*Bendrieji duomenys -> Duomenys apie ŪS -> Ūkio subjektai).*
- 8. Įveskite paieškos kriterijus ir spauskite [Ieškoti].

#### **Užregistruokite fizinio/juridinio asmens kontaktinę informaciją**

9. Virš lentelės "Kontaktai" spauskite mygtuką [Sukurti] ir įveskite duomenis. Privalomi duomenys yra pažymėti žalia spalva.

#### **Užregistruokite ataskaitinį objektą, už kurį ūkio subjektas atsiskaitinės**

10. Virš lentelės "Ataskaitiniai objektai" spauskite [Sukurti] ir užregistruokite ūkio subjekto objektą, už kurį bus atsiskaitoma.

- 11. Atsidariusiame lange "Duomenys apie taršos šaltinį/įrenginį/objektą/maudyklą" įveskite duomenis" užpildykite reikiamą informaciją. Privalomi duomenys pažymėti žalsva spalva.
- 12. Mygtukų juostoje paspauskite mygtuką [Išsaugoti ir pasirinkti].

Spauskite [Atgal], kol grįšite į pradinį puslapį.

- 1. Prisijunkite prie AIVIKS duomenų tvarkymo sistemos.
- 2. Startuokite langą "Ūkio subjekto tvarkymas" (*Bendrieji duomenys -> Duomenys apie ŪS -> Ūkio subjektai*).
- 3. Įveskite paieškos kriterijus ir spauskite [Ieškoti].

#### **Užregistruokite fizinio/juridinio asmens kontaktinę informaciją**

4. Virš lentelės "Kontaktai" spauskite mygtuką [Sukurti] ir įveskite duomenis. Privalomi duomenys yra pažymėti žalia spalva.

#### **Užregistruokite ataskaitinį objektą, už kurį ūkio subjektas atsiskaitinės**

- 5. Virš lentelės "Ataskaitiniai objektai" spauskite [Sukurti] ir užregistruokite ūkio subjekto objektą, už kurį bus atsiskaitoma.
- 6. Atsidariusiame lange "Duomenys apie taršos šaltinį/įrenginį/objektą/maudyklą" įveskite duomenis" užpildykite reikiamą informaciją. Privalomi duomenys pažymėti žalsva spalva.
- 7. Mygtukų juostoje paspauskite mygtuką [Išsaugoti ir pasirinkti].

Spauskite [Atgal], kol grįšite į pradinį puslapį.

### **6.4. Registruoti ūkio subjekto duomenis**

#### *Scenarijų įgyvendinančios rolės*

06. Aglomeracijų sąrašo registratorius;

Bendrųjų duomenų ūkio subjektų duomenų tvarkytojas.

#### *Scenarijus*

- 8. Prisijunkite prie AIVIKS duomenų tvarkymo sistemos.
- 9. Startuokite langą "Ūkio subjekto tvarkymas" (*Bendrieji duomenys -> Duomenys apie ŪS -> Ūkio subjektai*).
- 10. Įveskite paieškos kriterijus ir spauskite [Ieškoti].

#### **Užregistruokite fizinio/juridinio asmens kontaktinę informaciją**

11. Virš lentelės "Kontaktai" spauskite mygtuką [Sukurti] ir įveskite duomenis. Privalomi duomenys yra pažymėti žalia spalva.

#### **Užregistruokite ataskaitinį objektą, už kurį ūkio subjektas atsiskaitinės**

- 12. Virš lentelės "Ataskaitiniai objektai" spauskite [Sukurti] ir užregistruokite ūkio subjekto objektą, už kurį bus atsiskaitoma.
- 13. Atsidariusiame lange "Duomenys apie taršos šaltinį/įrenginį/objektą/maudyklą" įveskite duomenis" užpildykite reikiamą informaciją. Privalomi duomenys pažymėti žalsva spalva.
- 14. Mygtukų juostoje paspauskite mygtuką [Išsaugoti ir pasirinkti].
- 15. Spauskite [Atgal], kol grįšite į pradinį puslapį.

## **6.5. Ūkio subjekto objekto, už kurį atsiskaitoma, registravimas**

#### *Scenarijų įgyvendinančios rolės*

06. Aglomeracijų sąrašo registratorius;

06. Teikiamų aglomeracijų nuotekų ir dumblo tvarkymo duomenų registratorius;

06. Aglomeracijų nuotekų ir dumblo tvarkymo duomenų tvarkytojas (pirmo lygio patvirtinimas);

06. Aglomeracijų nuotekų ir dumblo tvarkymo duomenų tvarkytojas (galutinis patvirtinimas);

Bendrųjų duomenų ūkio subjektų duomenų tvarkytojas.

*Scenarijus* 

- 1. Prisijunkite prie AIVIKS duomenų tvarkymo sistemos.
- 2. Startuokite langą "Ūkio subjekto tvarkymas" (*Bendrieji duomenys -> Duomenys apie ŪS -> Ataskaitiniai objektai).*
- 3. Užregistruokite naują ataskaitinį objektą paspausdami mygtuką [Sukurti].
- 4. Naujai startavusiame lange būtinai užpildykite šiuos laukelius:
	- 4.1. Kategorija;
	- 4.2. Rūšis (rūšies nereikia registruoti, kai pasirinkta kategorija "Ūk. Veikl. Objektas" arba "Maudykla");
	- 4.3. Pavadinimas;
	- 4.4. Savivaldybė;
	- 4.5. Priklausomybė RAAD;
	- 4.6. Objekto koordinates bloke "Koordinatės (LKS 94)" (paspaudę mygtuką [GIS]).
- 5. Jeigu reikia, užpildykite kitus laukelius.
- 6. Spauskite [Atgal], kol grįšite į pradinį puslapį.

# **7. Nuotekų surinkimo aglomeracijose apskaitos duomenų tvarkymas**

Šiame skyriuje aprašyti veiksmai, kuriuos vykdo 06. Aglomeracijų sąrašo registratorius, 06. Teikiamų aglomeracijų nuotekų ir dumblo tvarkymo duomenų registratorius, 06. Aglomeracijų nuotekų ir dumblo tvarkymo duomenų tvarkytojas (pirmo lygio patvirtinimas), 06. Aglomeracijų nuotekų ir dumblo tvarkymo duomenų tvarkytojas (galutinis patvirtinimas). Perskaitysite kaip:

- $\Box$  Tvarkyti aglomeracijų sąrašą ir susijusius duomenis;
- $\hfill\Box$ <br> Registruoti informacijos apie aglomeracijų nuotekų tvarkymą duomenis;
- Patvirtinti informacijos apie aglomeracijų nuotekų tvarkymą duomenis RAAD;
- Patvirtinti informacijos apie aglomeracijų nuotekų tvarkymą duomenis AAA;
- $\Box$  Suformuoti ataskaitą "Nuotekų surinkimo sistemos aglomeracijose";
- $\Box$  Suformuoti ataskaitą "Nuotekų valymas aglomeracijose";
- $\Box$  Suformuoti ataskaitą "Dumblo tvarkymas aglomeracijose";
- $\Box$  Suformuoti ataskaitą "Investicijos nuotekų tvarkymui".

# **7.1. Tvarkyti aglomeracijų sąrašą ir susijusius duomenis**

#### *Scenarijų įgyvendinančios rolės*

06. Aglomeracijų sąrašo registratorius.

*Scenarijus* 

- 1. Prisijunkite prie AIVIKS duomenų teikimo sistemos.
- 2. Startuokite langą "Aglomeracijų peržiūra" (*Nuotekų surinkimo aglomeracijose apskaita -> Aglomeracijos).*
- 3. Lange, virš rezultatų lentelės spauskite mygtuką [Sukurti].

#### **Aglomeracijos registravimas**

- 4. Startavusiame lange "Duomenys apie aglomeraciją" nurodykite aglomeracijos duomenis:
	- 4.1. RAAD ir aglomeracijos grupę nurodykite pasirinkdami reikiamą reikšmę iškrentančiame sąraše;
	- 4.2. Jei reikia, pakoreguokite sistemos automatiškai pasiūlytą aglomeracijos kodą.
	- 4.3. Įrašykite aglomeracijos pavadinimą.
- 5. Virš lentelės "Ūkinės veiklos objektas" spauskite mygtuką [Pridėti].
- 6. Atsidariusiame lange "Ataskaitinių objektų peržiūra" įveskite ūkinės veiklos objekto paieškos kriterijus ir paspauskite mygtuką [Ieškoti].
- 7. Rezultatų lentelėje pažymėkite reikalingą ūkinės veiklos objekto eilutę ir virš rezultatų lentelės spauskite mygtuką [Pasirinkti]. Automatiškai grįžtama į langą "Duomenys apie aglomeraciją".
- 8. Peržiūrėkite automatiškai užpildytas lentelės "Nuotekų valymo įrenginiai (NVI)" ir "Nuotekų išleistuvai", kurios užpildomos pagal paskutinės pateiktos nuotekų tvarkymo metinės apskaitos ataskaitą (04.2 posistemis). Jei pasirinktam ūkinės veiklos objektui nėra sistemoje įvestos nuotekų metinės apskaitos ataskaitos, lentelės "Nuotekų valymo įrenginiai (NVĮ)" ir "Nuotekų išleistuvai" bus neužpildytos.
- 9. Lentelę "Nuotekų valymo įrenginiai (NVĮ)" galite papildyti nuotekų valymo įrenginiu, kurio nėra paskutinėje pateiktoje nuotekų tvarkymo metinės apskaitos ataskaitoje, bet kuris yra bendruose duomenyse:
	- 9.1. Virš lentelės "Nuotekų valymo įrenginiai (NVI)" spauskite [Pridėti].
- 9.2. Atsidariusiame lange "Ataskaitinių objektų peržiūra" įveskite ūkinės veiklos objekto paieškos kriterijus ir paspauskite mygtuką [Ieškoti].
- 9.3. Rezultatų lentelėje pažymėkite reikalingą nuotekų valymo įrenginio eilutę ir virš rezultatų lentelės spauskite mygtuką [Pasirinkti]. Automatiškai grįžtama į langą "Duomenys apie aglomeraciją".
- 10. Analogišku būdu papildykite lentelę "Nuotekų išleistuvai".
- 11. Iš lentelės "Nuotekų valymo įrenginiai (NVI)" galite pašalinti pasirinktą nuotekų valymo įrenginį irenginio eilutėje spauskite [  $\mathbf{\mathbf{\mathbf{\times}}}$ ].
- 12. Analogišku būdu pašalinkite eilutę iš lentelės "Nuotekų išleistuvai".
- 13. Paspauskite mygtuką [Išsaugoti]. Išsaugojami aglomeracijos duomenys.
- 14. Užregistruokite dar vieną aglomeraciją atlikdami žingsnius 2-13.

#### **Aglomeracijos pašalinimas**

- 15. Lange "Duomenys apie aglomeraciją" spauskite mygtuką [Šalinti]. Aglomeracija pašalinama. Atidaromas langas "Aglomeracijų peržiūra".
- 16. Įsitikinkite, ar aglomeracija tikrai pašalinta atlikite pašalintos aglomeracijos paiešką lange "Aglomeracijų peržiūra".

# **7.2. Registruoti informacijos apie aglomeracijų nuotekų tvarkymą duomenis**

#### *Scenarijų įgyvendinančios rolės*

06. Teikiamų aglomeracijų nuotekų ir dumblo tvarkymo duomenų registratorius.

*Scenarijus* 

- 1. Prisijunkite prie AIVIKS duomenų teikimo sistemos.
- 2. Startuokite langą "Informacijos apie nuotekų tvarkymą duomenų peržiūra" (*Nuotekų surinkimo aglomeracijose apskaita -> Informacijos apie nuotekų tvarkymą duomenys).*
- 3. Lange virš rezultatų lentelės spauskite mygtuką [Sukurti].

#### **Aglomeracijų duomenų apie nuotekų tvarkymą registravimas**

- 4. Startavusiame lange "Informacijos apie nuotekų tvarkymą duomenys" bloke "Bendrieji duomenys" įveskite ataskaitinius metus.
- 5. Laukas "RAAD" automatiškai užpildomas pagal darbuotojo priklausomybę RAAD. Jei naudotojas ne RAAD darbuotojas, RAAD reikia nurodyti pasirenkant reikšmę iš iškrentančio sąrašo.
- 6. Virš lentelės "Nuotekų surinkimo sistemos" spauskite mygtuką [Užpildyti aglomeracijų sąrašą]. Lentelė automatiškai užpildoma aglomeracijomis, kurios yra užregistruotos ir pažymėtos kaip aktyvios šiam RAAD'ui.
- 7. Koreguokite lentelės "Nuotekų surinkimo sistemos" aglomeracijų sąrašą:
	- 7.1. Aglomeraciją galite pašalinti norimoje pašalinti eilutėje spauskite [  $\blacktriangleright$ ].
	- 7.2. Aglomeraciją galite pridėti virš lentelės spauskite mygtuką [Pridėti].
	- 7.3. Atsidariusiame lange "Aglomeracijų peržiūra" įveskite aglomeracijos paieškos kriterijus ir paspauskite mygtuką [Ieškoti].
	- 7.4. Rezultatų lentelėje pažymėkite reikalingą aglomeracijos eilutę ir virš rezultatų lentelės spauskite mygtuką [Pasirinkti]. Automatiškai grįžtama į langą "Informacijos apie nuotekų tvarkymą duomenys".
- 8. Lentelėje "Nuotekų surinkimo sistemos" pažymėkite eilutę su pasirinkta aglomeracija.
- 9. Antroje lentelėje įveskite lauko "GE pagal plan. prijungti įmones" "Įvedama" reikšmę.
- 10. Spauskite mygtuką [Skaičiuoti]. Jei sistemoje yra įvesta metinė nuotekų tvarkymo apskaitos ataskaita už ūkinės veiklos objektą, kuris priklauso pasirinktai aglomeracijai, tai automatiškai apskaičiuojami pilki neredaguojam laukai.
- 11. Stulpelyje "Bendras gyventojų sk. aglomeracijoje vnt." "Įvedama" šalia neredaguojamų laukelių įrašykite "patikslinančią" reikšmę.
- 12. Stulpelyje "Prijungtų prie NSS gyventojų skaičius" "Ivedama" šalia neredaguojamų laukelių įrašykite "patikslinančią" reikšmę.
- 13. Spauskite mygtuką [Skaičiuoti]. Stulpelio "Neprijungtų prie NSS gyventojų skaičius, vnt." reikšmė perskaičiuojama pagal įvestas "patikslinančias" reikšmes (iš "Bendras gyventojų sk. aglomeracijoje vnt." – "Įvedama" reikšmės atimama ""Prijungtų prie NSS gyventojų skaičius" - "Įvedama" reikšmė).
- 14. Stulpelyje "GE pagal plan. prijungti įmones" "Įvedama" įrašykite reikšmę.
- 15. Stulpelyje "GE pagal vid. metinę BDS7 taršą" "Įvedama" šalia neredaguojamų laukelių įrašykite "patikslinančią" reikšmę.
- 16. Spauskite mygtuką [Skaičiuoti].
- 17. Stulpelio "Gyventojų ekvivalentas" reikšmė perskaičiuojama pagal įvestas "patikslinančias" reikšmes (susumuojamos stulpelių "Neprijungtų prie NSS gyventojų skaičius, vnt." – "Įvedama", "GE pagal plan. prijungti įmones" ir "GE pagal vid. metinę BDS7 taršą" – "Įvedama" reikšmės).
- 18. Paspauskite mygtuką [Išsaugoti]. Išsaugomi suvesti duomenys.
- 19. Spauskite mygtuką [Kitas puslapis].
- 20. Virš lentelės "Nuotekų valymas" spauskite mygtuką [Užpildyti aglomeracijų ir NVI sąrašą]. Lentelė automatiškai užpildoma aglomeracijomis, kurios yra nurodytos pirmame skirtuke "Nuotekų surinkimo sistemos", ir jų nuotekų valymo įrenginiais.
- 21. Koreguokite lentelės "Nuotekų valymas" aglomeracijų sąrašą:
	- 21.1.Aglomeraciją galite pašalinti norimoje pašalinti eilutėje spauskite [ ].
	- 21.2.Aglomeraciją galite pridėti virš lentelės spauskite mygtuką [Pridėti].
	- 21.3. Atsidariusiame lange "Aglomeracijų peržiūra" įveskite aglomeracijos paieškos kriterijus ir paspauskite mygtuką [Ieškoti].
	- 21.4.Rezultatų lentelėje pažymėkite reikalingą aglomeracijos eilutę ir virš rezultatų lentelės spauskite mygtuką [Pasirinkti]. Automatiškai grįžtama į langą "Informacijos apie nuotekų tvarkymą duomenys".
	- 21.5. Nuotekų valymo įrenginį galite pašalinti prie norimo pašalinti NVĮ, spauskite mygtuką [..].
	- 21.6. Atsidariusiame lange "Ataskaitinių objektų peržiūra" virš rezultatų lentelės spauskite mygtuką [Pasirinkti tuščią]. Automatiškai grįžtama į langą "Informacijos apie nuotekų tvarkymą duomenys".
	- 21.7.Pridėkite nuotekų valymo įrenginį stulpelyje "NVĮ kodas" spauskite [..].
	- 21.8.Atsidariusiame lange "Ataskaitinių objektų peržiūra" įveskite paieškos kriterijus ir paspauskite [Ieškoti].
	- 21.9.Rezultatų lentelėje pasirinkite įrenginį ir spauskite mygtuką [Pasirinkti]. Automatiškai grįžtama į langą "Informacijos apie nuotekų tvarkymą duomenys".
- 22. Jei aglomeracijai nenurodytas priimtuvas, nurodykite jį stulpelyje "Priimtuvo pavadinimas" spauskite [..].
- 23. Atsidariusiame lange "Ataskaitinių objektų peržiūra" įveskite išleistuvo, kuris išleidžia nuotekas į ieškomą priimtuvą, paieškos kriterijus ir paspauskite [Ieškoti].
- 24. Rezultatų lentelėje pasirinkite išleistuvą ir spauskite mygtuką [Pasirinkti]. Automatiškai grįžtama į langą "Informacijos apie nuotekų tvarkymą duomenys". Išleistuvui priskirto priimtovo pavadinimas atvaizduojamas stulpelyje "Priimtuvo pavadinimas".
- 25. Spauskite mygtuką [Užpildyti lenteles].
- 26. Jei sistemoje yra įvesta metinė nuotekų tvarkymo apskaitos ataskaita už ūkinės veiklos objektą, kuris priklauso pasirinktai aglomeracijai, tai automatiškai užpildoma lentelė "Azoto ir fosforo vid. metiniai duomenys".
- 27. Jei sistemoje yra įvesta ūkio subjekto aplinkos monitoringo duomenų ataskaita už ūkinės veiklos objektą, kuris priklauso pasirinktai aglomeracijai, tai automatiškai užpildoma lentelė "Su nuotekomis išleidžiamų teršalų monitoringo duomenys".
- 28. Automatiškai apskaičiuojamas laukas "CHDS mėginių sk." susumuojamos lentelės "Su nuotekomis išleidžiamų teršalų monitoringo duomenys" eilutės, kurioms nurodytas teršalas "CHDS".
- 29. Automatiškai apskaičiuojamas laukas "BDS7 mėginių sk." susumuojamos lentelės "Su nuotekomis išleidžiamų teršalų monitoringo duomenys" eilutės, kurioms nurodytas teršalas "BDS7".
- 30. Jei lentelėje "Su nuotekomis išleidžiamų teršalų monitoringo duomenys" yra duomenų, virš lentelės pasirinkite filtrų "Teršalas" ir "Labai smarkus lietus" konkrečias reikšmes ir spauskite [Atrinkti]. Atrenkami ir lentelėje vaizduojamos tik pasirinkto teršalo ir požymio "Labai smarkus lietus" eilutės.
- 31. Dar kartą virš lentelės pasirinkite filtrų "Teršalas" ir "Labai smarkus lietus" reikšmes tuščias, ir spauskite [Atrinkti]. Lentelėje vaizduojamos visos eilutės.
- 32. Jei lentelėje "Su nuotekomis išleidžiamų teršalų monitoringo duomenys" yra eilučių, kurioms aktyvus pažymėjimo langelis stulpelyje "Atmesti", pažymėkite kelis iš jų.
- 33. Virš pagrindinės lentelės "Nuotekų valymas" spauskite mygtuką [Atlikti įvertinimą]. Automatiškai apskaičiuojama stulpelio "NVĮ atitikimas ES reikalavimams" reikšmė.
- 34. Pakoreguokite stulpelio "NVĮ atitikimas ES reikalavimams" reikšmę šalia neredaguojamos reikšmės pasirinkite reikšmę iš iškrentančio sąrašo.
- 35. Užpildykite kitus lentelės "Nuotekų valymas" laukus atitikimo datą ir prognozės pagrindą.
- 36. Paspauskite mygtuką [Išsaugoti]. Išsaugomi suvesti duomenys.
- 37. Spauskite mygtuką [Kitas puslapis].
- 38. Virš lentelės "Dumblo tvarkymas" spauskite mygtuką [Užpildyti aglomeracijų sąrašą]. Lentelė automatiškai užpildoma aglomeracijomis, kurios yra nurodytos pirmame skirtuke "Nuotekų surinkimo sistemos".
- 39. Koreguokite lentelės "Dumblo tvarkymas" aglomeracijų sąrašą:
	- 39.1.Aglomeraciją galite pašalinti norimoje pašalinti eilutėje spauskite [ ].
	- 39.2.Aglomeraciją galite pridėti virš lentelės spauskite mygtuką [Pridėti].
	- 39.3. Atsidariusiame lange "Aglomeracijų peržiūra" įveskite aglomeracijos paieškos kriterijus ir paspauskite mygtuką [Ieškoti].
	- 39.4.Rezultatų lentelėje pažymėkite reikalingą aglomeracijos eilutę ir virš rezultatų lentelės spauskite mygtuką [Pasirinkti]. Automatiškai grįžtama į langą "Informacijos apie nuotekų tvarkymą duomenys".
- 40. Lentelėje "Dumblo tvarkymas" pažymėkite vieną eilutę ir užpildykite antrąją lentelę:
	- 40.1.Jei sistemoje yra importuoti duomenys iš AAIS sistemos, spauskite [Apskaičiuoti]. Automatiškai užpildomi neredaguojami "Kiekis, t" laukeliai.
	- 40.2. Stulpeliuose "Kiekis, t" po neredaguojamais laukeliais įrašykite "patikslinančias" reikšmes.
	- 40.3.Užpildykite kitus lentelės laukus.
- 41. Paspauskite mygtuką [Išsaugoti]. Išsaugomi suvesti duomenys.
- 42. Spauskite mygtuką [Kitas puslapis].
- 43. Virš lentelės "Investicijos nuotekų tvarkymui" spauskite mygtuką [Užpildyti aglomeracijų sąrašą]. Lentelė automatiškai užpildoma aglomeracijomis, kurios yra nurodytos pirmame skirtuke "Nuotekų surinkimo sistemos".
- 44. Koreguokite lentelės "Investicijos nuotekų tvarkymui" aglomeracijų sąrašą:
	- 44.1.Aglomeraciją galite pašalinti norimoje pašalinti eilutėje spauskite [ ].
	- 44.2.Aglomeraciją galite pridėti virš lentelės spauskite mygtuką [Pridėti].
	- 44.3. Atsidariusiame lange "Aglomeracijų peržiūra" įveskite aglomeracijos paieškos kriterijus ir paspauskite mygtuką [Ieškoti].
	- 44.4.Rezultatų lentelėje pažymėkite reikalingą aglomeracijos eilutę ir virš rezultatų lentelės spauskite mygtuką [Pasirinkti]. Automatiškai grįžtama į langą "Informacijos apie nuotekų tvarkymą duomenys".
- 45. Lentelėje "Investicijos nuotekų tvarkymui" pažymėkite vieną eilutę ir užpildykite antrąją lentelę:
	- 45.1. Stulpelyje "Data nuo iki" irašykite metus nuo iki, kuriems reikia įvesti išlaidas.
	- 45.2. Spauskite mygtuką [Skaičiuoti]. Jei sistemoje yra įvesta metinė nuotekų tvarkymo apskaitos ataskaita už ūkinės veiklos objektą, kuris priklauso pasirinktai aglomeracijai, tai automatiškai apskaičiuojami neredaguojami lentelės laukai.
	- 45.3. Po neredaguojamais lentelės laukeliais įrašykite "patikslinančias" reikšmes.
	- 45.4.Užpildykite kitus lentelės laukus.
- 46. Paspauskite mygtuką [Išsaugoti]. Išsaugojami suvesti duomenys.
- 47. Užregistruokite dar vieną aglomeracijų duomenų apie nuotekų tvarkymą rinkinį atlikdami žingsnius 2 46.

#### **Aglomeracijų duomenų apie nuotekų tvarkymą pašalinimas**

- 48. Lange "Informacijos apie nuotekų tvarkymą duomenys" spauskite mygtuką [Šalinti]. Aglomeracijų duomenys apie nuotekų tvarkymą pašalinami. Atidaromas langas "Informacijos apie nuotekų tvarkymą duomenų peržiūra".
- 49. Įsitikinkite, ar duomenys tikrai pašalintas atlikite pašalintų duomenų paiešką.

#### **Aglomeracijų duomenų apie nuotekų tvarkymą pateikimas**

- 50. Lange "Informacijos apie nuotekų tvarkymą duomenys" atlikite paiešką ir raskite pirmą Jūsų sukurtą (nepašalintą) aglomeracijų duomenų apie nuotekų tvarkymą rinkinį.
- 51. Du kartus kairiuoju pelės mygtuku spragtelėkite ant rasto duomenų rinkinio eilutę.
- 52. Startavusiame lange "Informacijos apie nuotekų tvarkymą duomenys" mygtukų juostoje sąraše pasirinkite būseną "Pateiktas" ir paspauskite mygtuką [Keisti būseną]. Aglomeracijų duomenys apie nuotekų tvarkymą yra pateikiami atsakingos institucijos peržiūrai ir priėmimui.
- 53. Spauskite mygtuką [Atgal], kol grįšite į pradžios puslapį.

### **7.3. Patvirtinti informaciją apie aglomeracijų nuotekų tvarkymą RAAD**

#### *Scenarijų įgyvendinančios rolės*

06. Aglomeracijų nuotekų ir dumblo tvarkymo duomenų tvarkytojas (pirmo lygio patvirtinimas)

#### *Scenarijus*

1. Prisijunkite prie AIVIKS duomenų teikimo sistemos.

- 2. Startuokite langą "Informacijos apie nuotekų tvarkymą duomenų peržiūra" (*Nuotekų surinkimo aglomeracijose apskaita -> Informacijos apie nuotekų tvarkymą duomenys).*
- 3. Lange paieškos parametrų grupėje pasirinkite paieškos parametrus:
	- 3.1. Būsena "Pateiktas"
- 4. Paspauskite mygtuką [Ieškoti].
- 5. Rezultatų sąraše ant aglomeracijų nuotekų tvarkymą duomenų rinkinio eilutės du kartus spragtelėkite kairiuoju pelės mygtuku. Startuojamas langas "Informacijos apie nuotekų tvarkymą duomenys".
- 6. Peržiūrėkite duomenis visuose skirtukuose.
- 7. Mygtukų juostoje sąraše pasirinkite būseną "Priimtas I" ir paspauskite mygtuką [Keisti būseną]. Duomenys yra pažymimi kaip patikrinti ir priimti RAAD.
- 8. Spauskite mygtuką [Atgal], kol grįšite į pradžios puslapį.

### **7.4. Patvirtinti duomenis apie aglomeracijų nuotekų tvarkymą AAA**

#### *Scenarijų įgyvendinančios rolės*

06. Aglomeracijų nuotekų ir dumblo tvarkymo duomenų tvarkytojas (galutinis patvirtinimas).

*Scenarijus* 

- 1. Prisijunkite prie AIVIKS duomenų teikimo sistemos.
- 2. Startuokite langą "Informacijos apie nuotekų tvarkymą duomenų peržiūra" (*Nuotekų surinkimo aglomeracijose apskaita -> Informacijos apie nuotekų tvarkymą duomenys).*
- 3. Lange paieškos parametrų grupėje pasirinkite paieškos parametrus:

3.1. Būsena – "Priimtas I"

- 4. Paspauskite mygtuką [Ieškoti].
- 5. Rezultatų sąraše ant aglomeracijų nuotekų tvarkymą duomenų rinkinio eilutės du kartus spragtelėkite kairiuoju pelės mygtuku. Startuojamas langas "Informacijos apie nuotekų tvarkymą duomenys".
- 6. Peržiūrėkite duomenis visuose skirtukuose.
- 7. Mygtukų juostoje sąraše pasirinkite būseną "Priimtas II" ir paspauskite mygtuką [Keisti būseną]. Duomenys yra pažymimi kaip patikrinti ir priimti AAA.
- 8. Spauskite mygtuką [Atgal], kol grįšite į pradžios puslapį.

## **7.5. Formuoti ataskaitą "Nuotekų surinkimo sistemos aglomeracijose"**

#### *Scenarijų įgyvendinančios rolės*

- 06. Aglomeracijų sąrašo registratorius;
- 06. Teikiamų aglomeracijų nuotekų ir dumblo tvarkymo duomenų registratorius;

06. Aglomeracijų nuotekų ir dumblo tvarkymo duomenų tvarkytojas (pirmo lygio patvirtinimas);

06. Aglomeracijų nuotekų ir dumblo tvarkymo duomenų tvarkytojas (galutinis patvirtinimas).

*Scenarijus* 

- 1. Prisijunkite prie AIVIKS duomenų teikimo sistemos.
- 2. Startuokite langą "Spausdinti ataskaitą" (*Ataskaitos -> 06. Nuotekų surinkimo aglomeracijose apskaita -> Nuotekų surinkimo sistemos aglomeracijose).*
- 3. Lange pasirinkite ataskaitos formatą.
- 4. Paspauskite mygtuką [Spausdinti]. Atidaromas ataskaitos saugojimo kompiuteryje dialogas.
- 5. Pasirinkite atidaryti ataskaitą.
- 6. Peržiūrėkite ataskaitos duomenis ir uždarykite dokumentą.
- 7. Lange "Spausdinti ataskaitą" paspauskite mygtuką [Atšaukti]. Langas uždaromas.
- 8. Spauskite mygtuką [Atgal], kol grįšite į pradžios puslapį.

### **7.6. Formuoti ataskaitą "Nuotekų surinkimo sistemos aglomeracijose"**

#### *Scenarijų įgyvendinančios rolės*

06. Aglomeracijų sąrašo registratorius;

06. Teikiamų aglomeracijų nuotekų ir dumblo tvarkymo duomenų registratorius;

06. Aglomeracijų nuotekų ir dumblo tvarkymo duomenų tvarkytojas (pirmo lygio patvirtinimas);

06. Aglomeracijų nuotekų ir dumblo tvarkymo duomenų tvarkytojas (galutinis patvirtinimas).

*Scenarijus* 

- 1. Prisijunkite prie AIVIKS duomenų teikimo sistemos.
- 2. Startuokite langą "Spausdinti ataskaitą" (*Ataskaitos -> 06. Nuotekų surinkimo aglomeracijose apskaita -> Nuotekų valymas aglomeracijose).*
- 3. Lange pasirinkite ataskaitos formatą.
- 4. Paspauskite mygtuką [Spausdinti]. Atidaromas ataskaitos saugojimo kompiuteryje dialogas.
- 5. Pasirinkite atidaryti ataskaitą.
- 6. Peržiūrėkite ataskaitos duomenis ir uždarykite dokumentą.
- 7. Lange "Spausdinti ataskaitą" paspauskite mygtuką [Atšaukti]. Langas uždaromas.
- 8. Spauskite mygtuką [Atgal], kol grįšite į pradžios puslapį.

## **7.7. Formuoti ataskaitą "Nuotekų surinkimo sistemos aglomeracijose"**

*Scenarijų įgyvendinančios rolės* 

06. Aglomeracijų sąrašo registratorius;

06. Teikiamų aglomeracijų nuotekų ir dumblo tvarkymo duomenų registratorius;

06. Aglomeracijų nuotekų ir dumblo tvarkymo duomenų tvarkytojas (pirmo lygio patvirtinimas);

06. Aglomeracijų nuotekų ir dumblo tvarkymo duomenų tvarkytojas (galutinis patvirtinimas).

*Scenarijus* 

- 1. Prisijunkite prie AIVIKS duomenų teikimo sistemos.
- 2. Startuokite langą "Spausdinti ataskaitą" (*Ataskaitos -> 06. Nuotekų surinkimo aglomeracijose apskaita -> Dumblo tvarkymas aglomeracijose).*
- 3. Lange pasirinkite ataskaitos formatą.
- 4. Paspauskite mygtuką [Spausdinti]. Atidaromas ataskaitos saugojimo kompiuteryje dialogas.
- 5. Pasirinkite atidaryti ataskaitą.
- 6. Peržiūrėkite ataskaitos duomenis ir uždarykite dokumentą.
- 7. Lange "Spausdinti ataskaitą" paspauskite mygtuką [Atšaukti]. Langas uždaromas.
- 8. Spauskite mygtuką [Atgal], kol grįšite į pradžios puslapį.

## **7.8. Formuoti ataskaitą "Investicijos nuotekų tvarkymui"**

#### *Scenarijų įgyvendinančios rolės*

06. Aglomeracijų sąrašo registratorius;

06. Teikiamų aglomeracijų nuotekų ir dumblo tvarkymo duomenų registratorius;

06. Aglomeracijų nuotekų ir dumblo tvarkymo duomenų tvarkytojas (pirmo lygio patvirtinimas);

06. Aglomeracijų nuotekų ir dumblo tvarkymo duomenų tvarkytojas (galutinis patvirtinimas).

*Scenarijus* 

- 1. Prisijunkite prie AIVIKS duomenų teikimo sistemos.
- 2. Startuokite langą "Spausdinti ataskaitą" (*Ataskaitos -> 06. Nuotekų surinkimo aglomeracijose apskaita -> Investicijos nuotekų tvarkymui).*
- 3. Lange pasirinkite ataskaitos formatą.
- 4. Paspauskite mygtuką [Spausdinti]. Atidaromas ataskaitos saugojimo kompiuteryje dialogas.
- 5. Pasirinkite atidaryti ataskaitą.
- 6. Peržiūrėkite ataskaitos duomenis ir uždarykite dokumentą.
- 7. Lange "Spausdinti ataskaitą" paspauskite mygtuką [Atšaukti]. Langas uždaromas.
- 8. Spauskite mygtuką [Atgal], kol grįšite į pradžios puslapį.